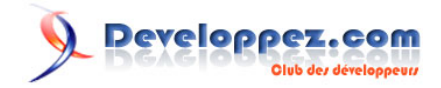

# Visualiseur de contrôle .Net dans une application WinDev

par Vincent Roy

Date de publication : 23 Mai 2010

Dernière mise à jour : 23/05/2010

Montrez à l'utilisateur, via un exemple d'assemblage .Net, comment visualiser ce dernier dans une application WinDev.

### Visualiseur de contrôle .Net dans une application WinDev par Vincent Roy

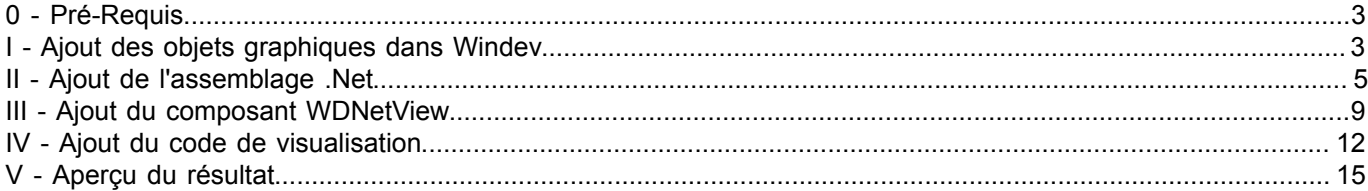

### <span id="page-2-0"></span>0 - Pré-Requis

Pour cet exemple, j'ai choisi le composant .Net DevDept. Il s'agit d'un assemblage .Net de visualisation et de création d'objets 3D (entre autre). Vous devez donc le télécharger à cette adresse **[http://www.devdept.com/eyeshot/](http://www.devdept.com/eyeshot/free_trial_download.php?edition=pro) [free\\_trial\\_download.php?edition=pro](http://www.devdept.com/eyeshot/free_trial_download.php?edition=pro)** et l'avoir installé.

Vous devez également créer un projet de base WinDev. Je ne détaillerai pas ce point.

<span id="page-2-1"></span>- Ajout des objets graphiques dans Windev

Tout d'abord, ajouter une fenêtre basique dans votre projet WinDev :

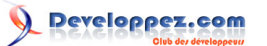

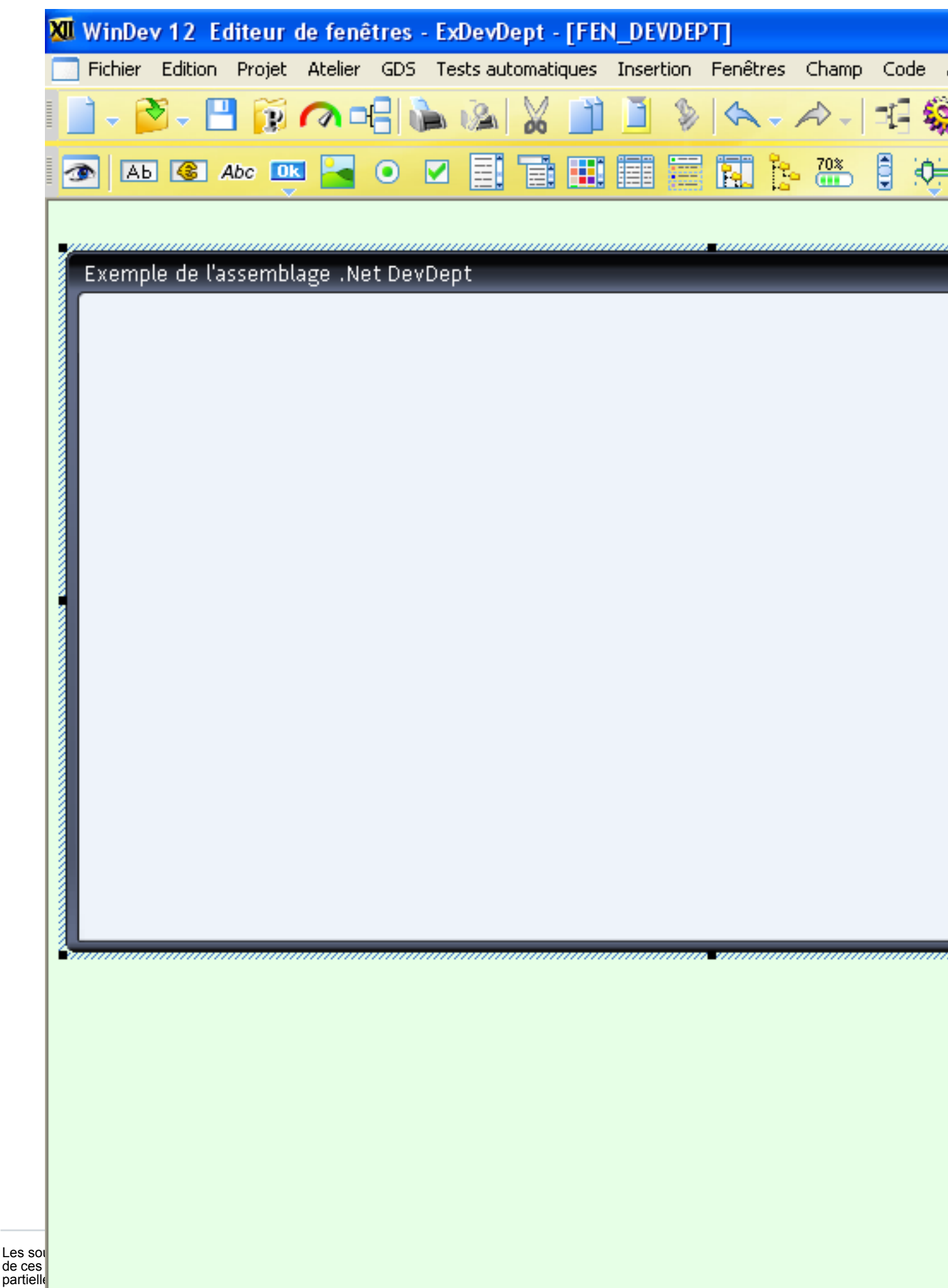

Sinon v<mark>ous encourez selon la loi jusqu'à 3 ans de prison et jusqu'à 300 000 E de dommages et intérêts. Als co</mark>

A cette fenêtre, ajouter un champ image :NB : C'est dans ce champ image que vous allez pouvoir visualiser le composant .Net.

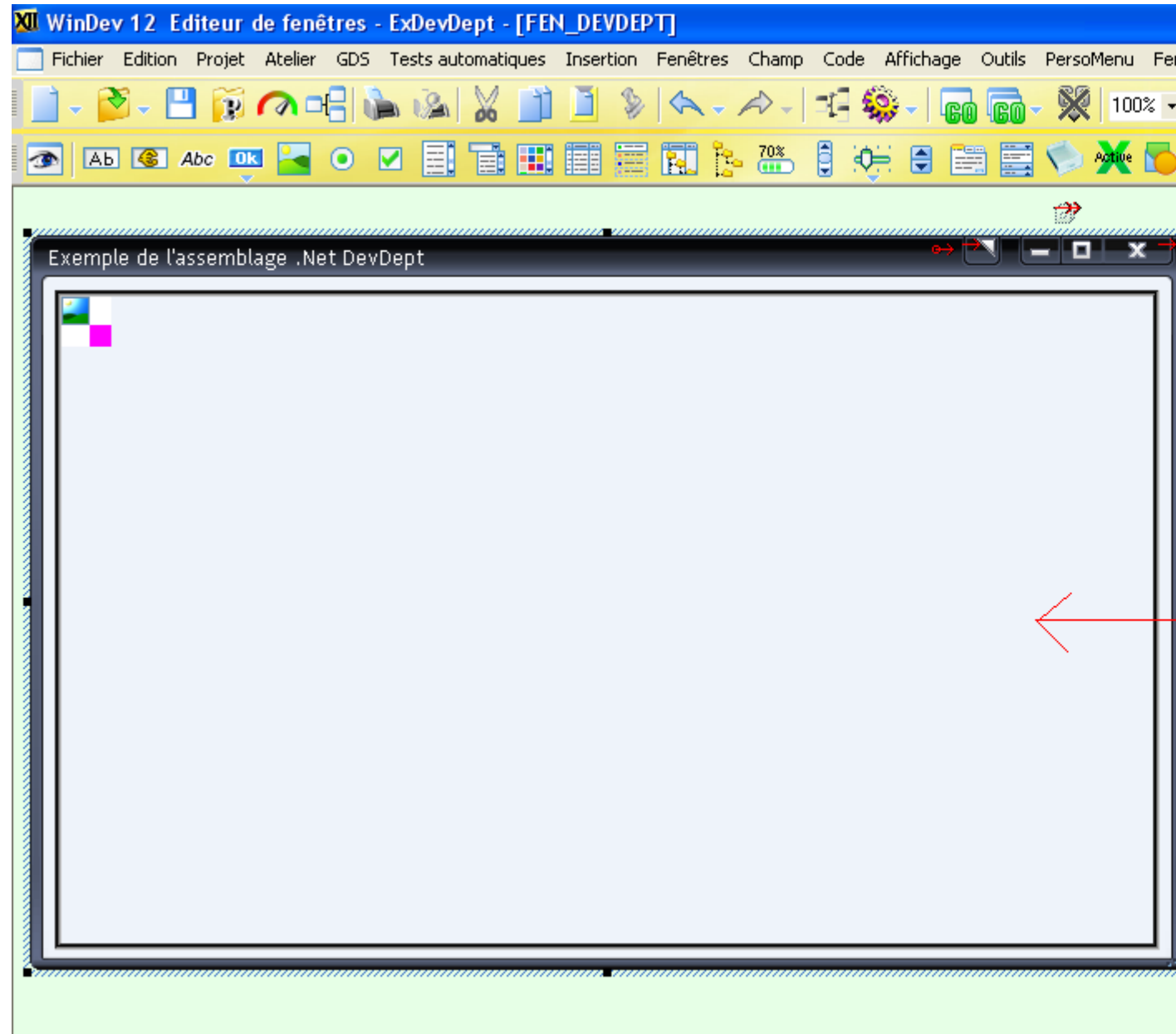

## <span id="page-4-0"></span>II - Ajout de l'assemblage .Net

La partie graphique étant terminée, il faut maintenant ajouter dans votre projet l'assemblage .Net DevDept. Il s'agit de la DLL « *devDept.EyeshotNurbs.dll* » que vous trouverez dans le dossier d'installation (par défaut dans C:\Program Files\devDept Software\Eyeshot Nurbs 3.0 Eval\Bin).

Pour ce faire, dans la fenêtre du projet, ajouter l'assemblage comme ceci :

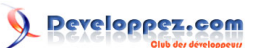

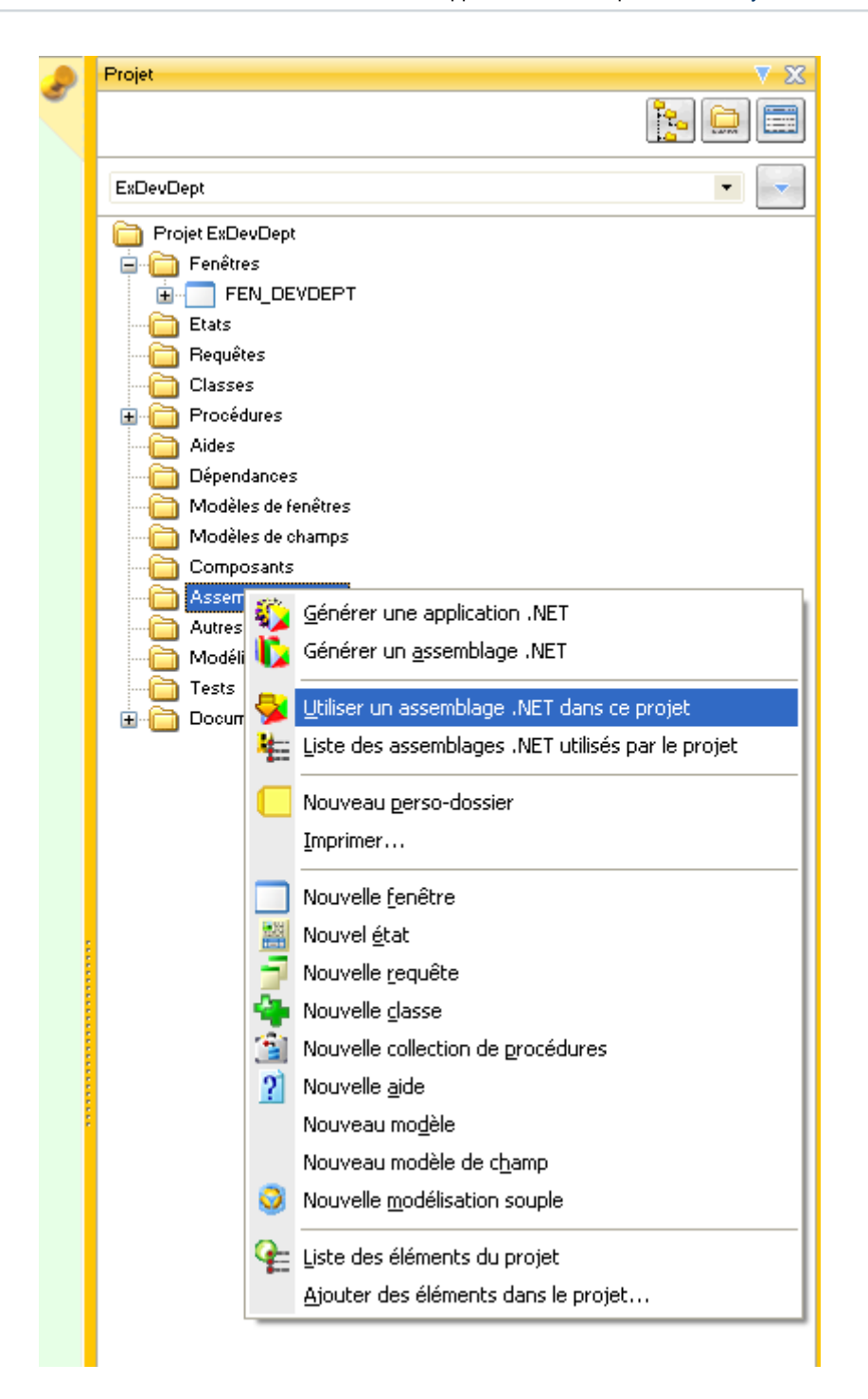

Une fenêtre avec les assemblages disponibles sur votre machine s'affiche :

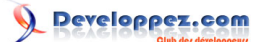

 $\blacksquare$ 

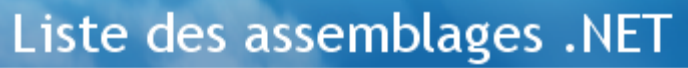

Cochez les assemblages .NET que vous voulez utiliser dans le projet.

Recherche d'un nom contenant :  $\Box$ 

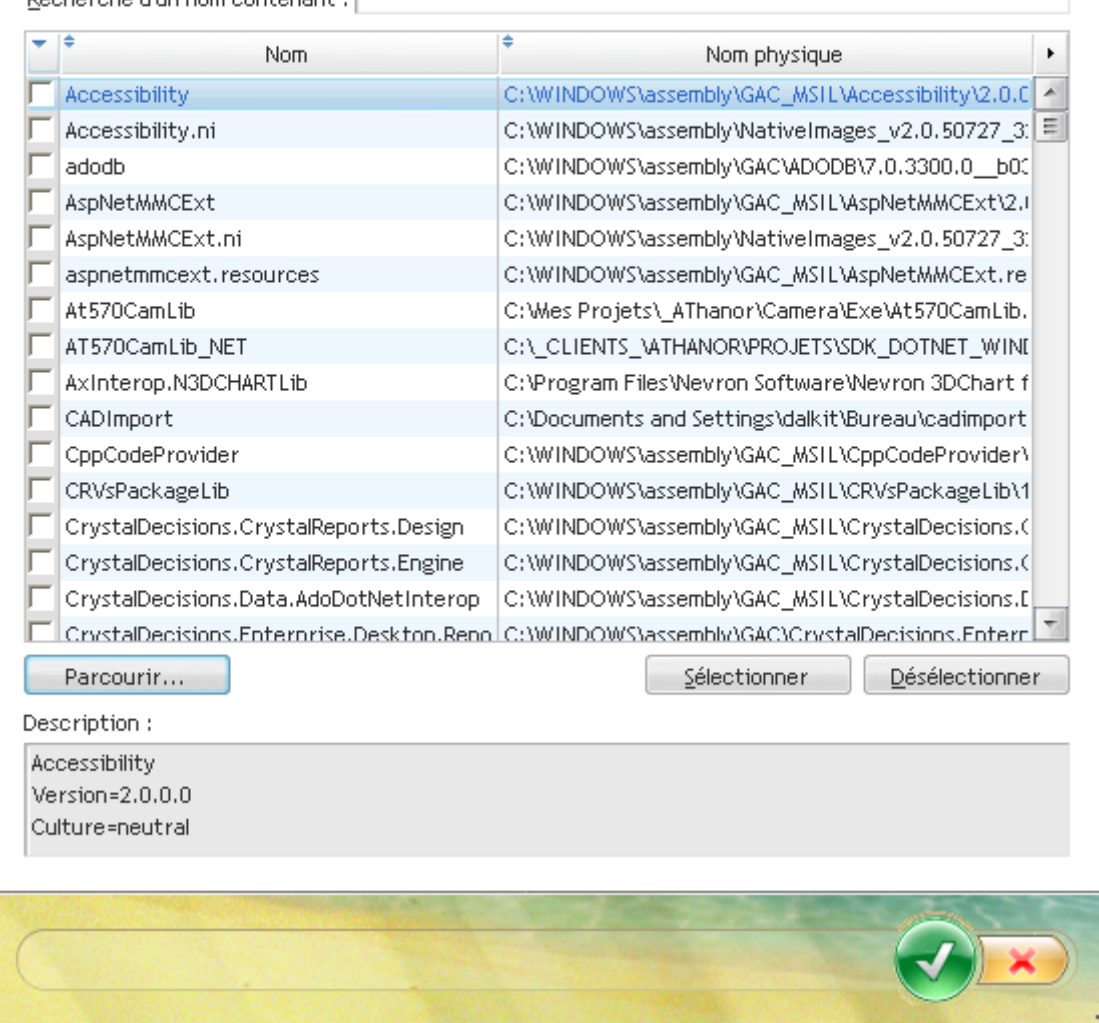

Cliquez sur le bouton Parcourir pour choisir la DLL DevDept citée plus haut et valider :

Visualiseur de contrôle .Net dans une application WinDev par Vincent Roy

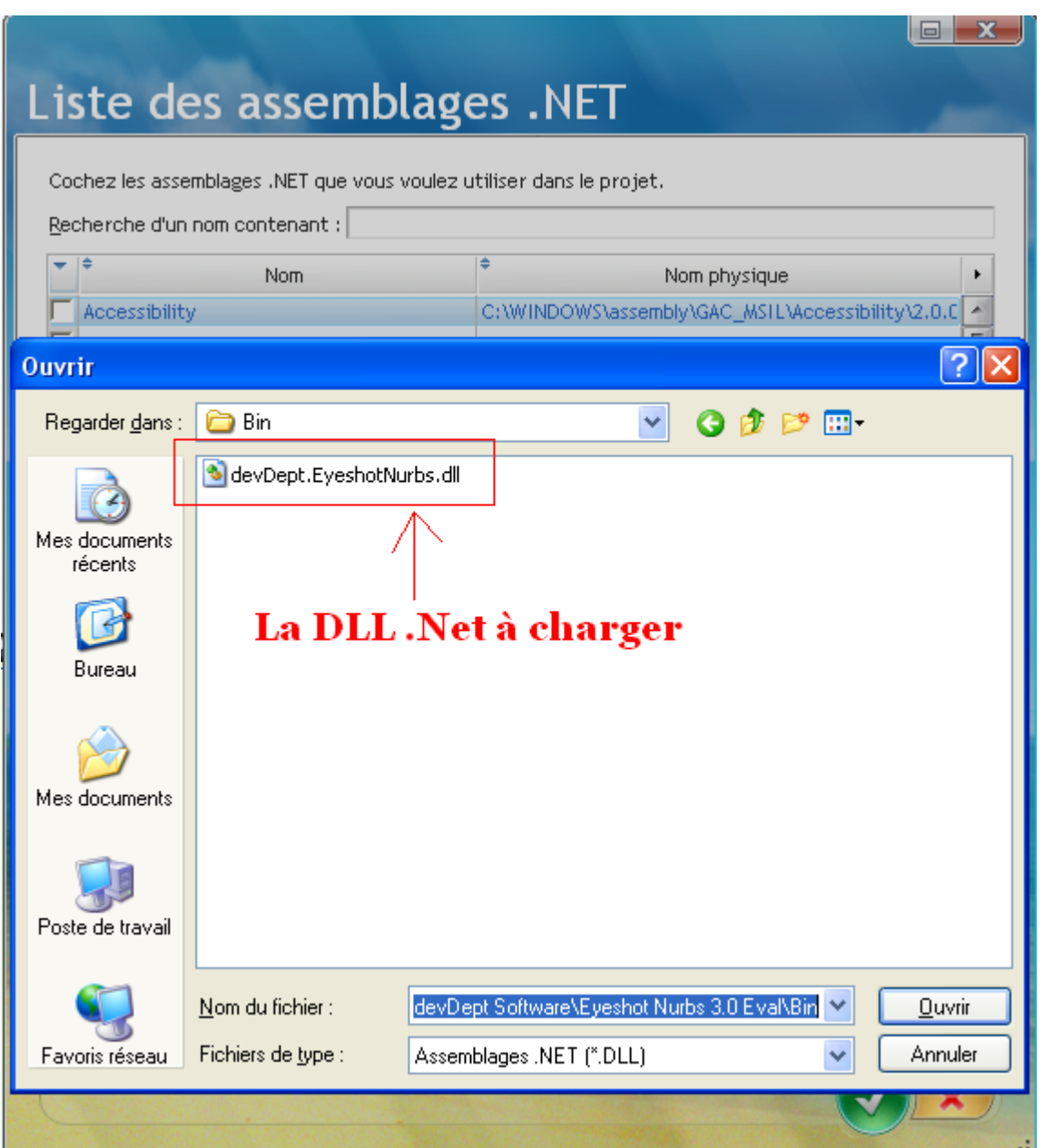

A ce stade, vous devriez voir les classes et membres de l'assemblage :

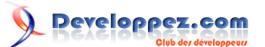

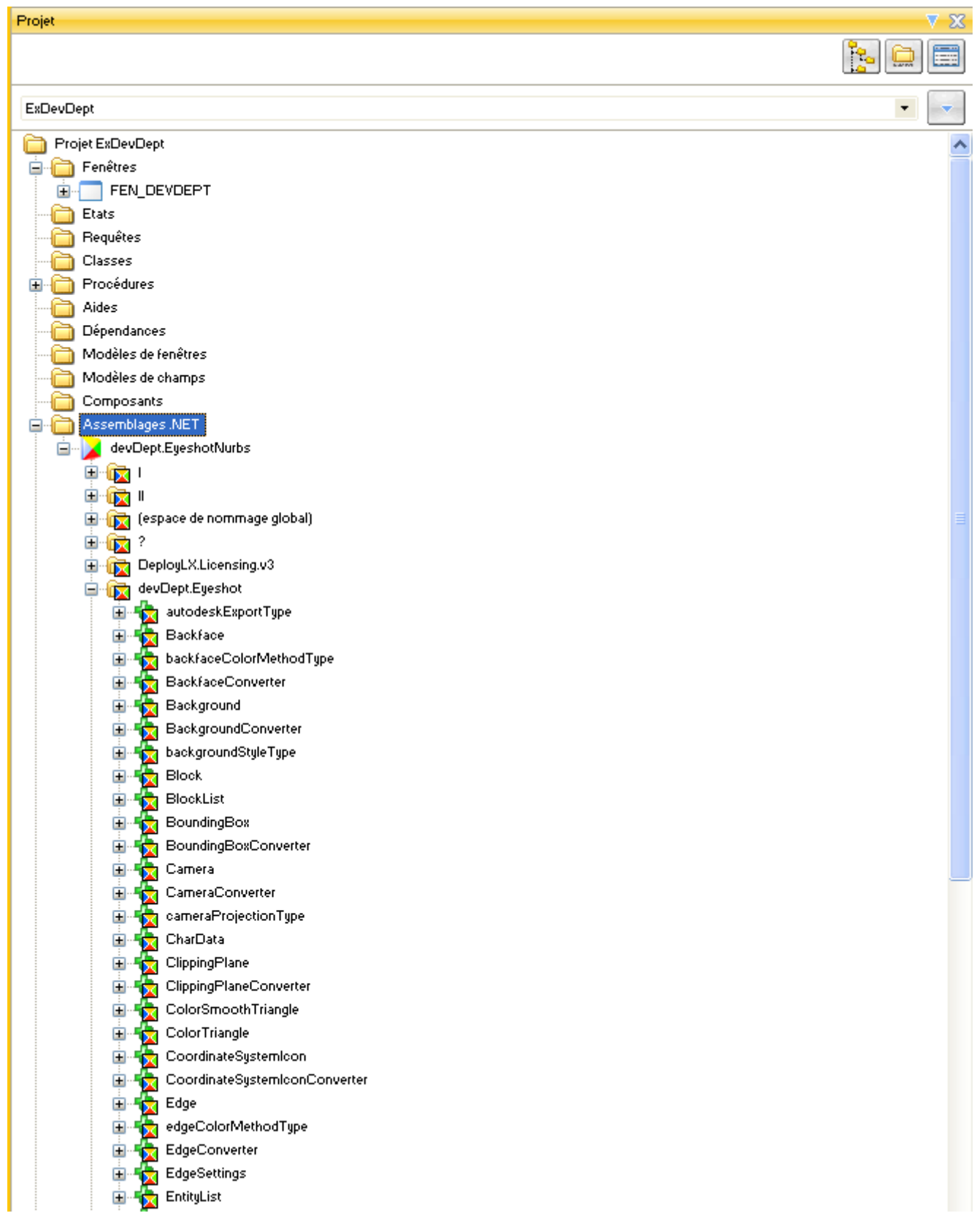

## <span id="page-8-0"></span>III - Ajout du composant WDNetView

C'est exactement la même démarche que pour l'assemblage .Net, sauf que c'est un composant. Sur l'explorateur de projet, cliquez sur « *composant* », puis « *importer un composant dans le projet* » et enfin « *à partir d'un fichier* » :

Les sources présentées sur cette pages sont libres de droits, et vous pouvez les utiliser à votre convenance. Par contre la page de présentation<br>de ces sources constitue une oeuvre intellectuelle protégée par les droits d' Sinon vous encourez selon la loi jusqu'à 3 ans de prison et jusqu'à 300 000 E de dommages et intérêts. <http://windev.developpez.com/tutoriels/windev/WDNetView/>

- 9 -

### Visualiseur de contrôle .Net dans une application WinDev par Vincent Roy

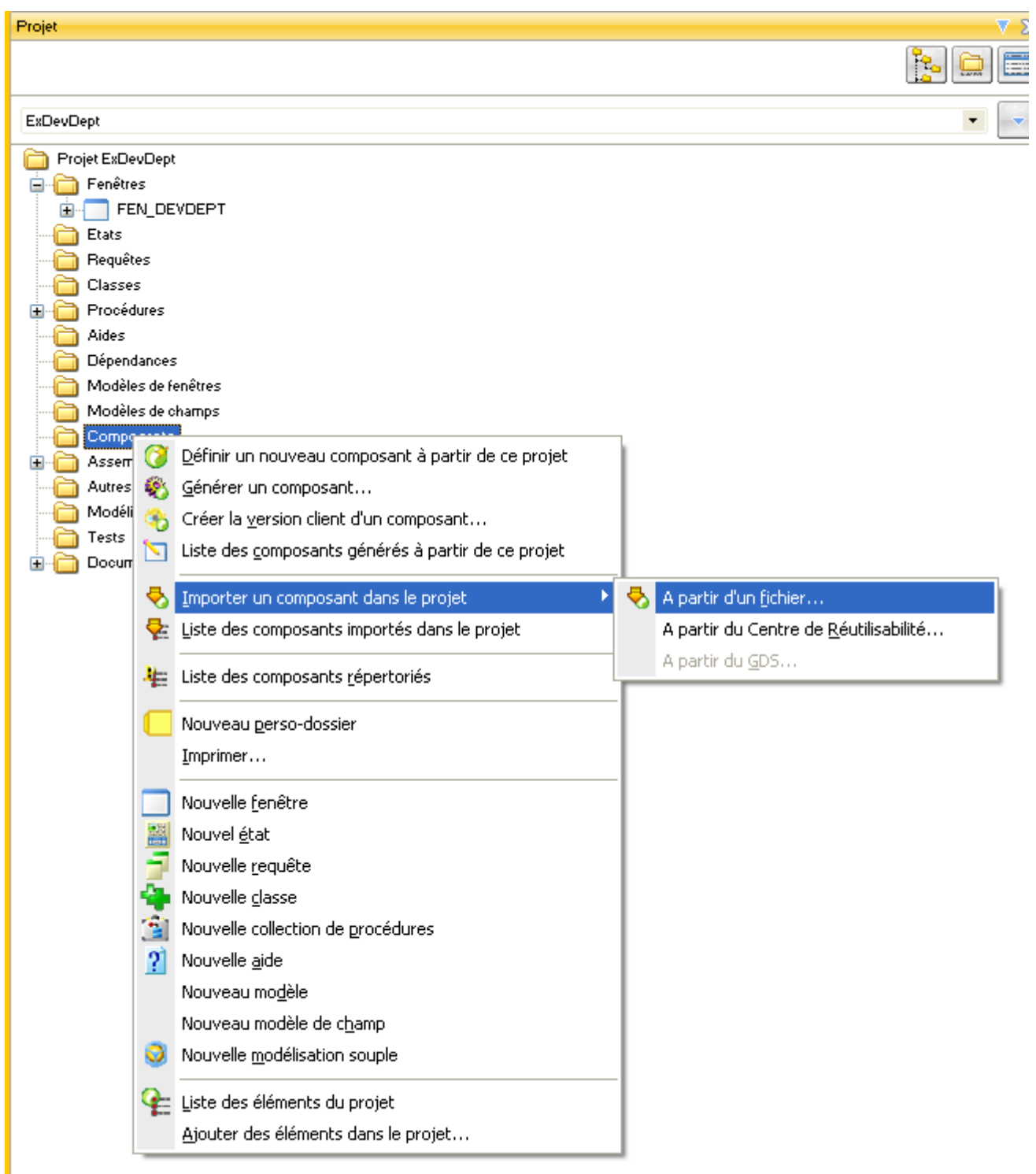

Une fenêtre de sélection s'affiche. Vous devez choisir le fichier WDNetView.WDI :

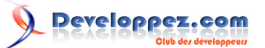

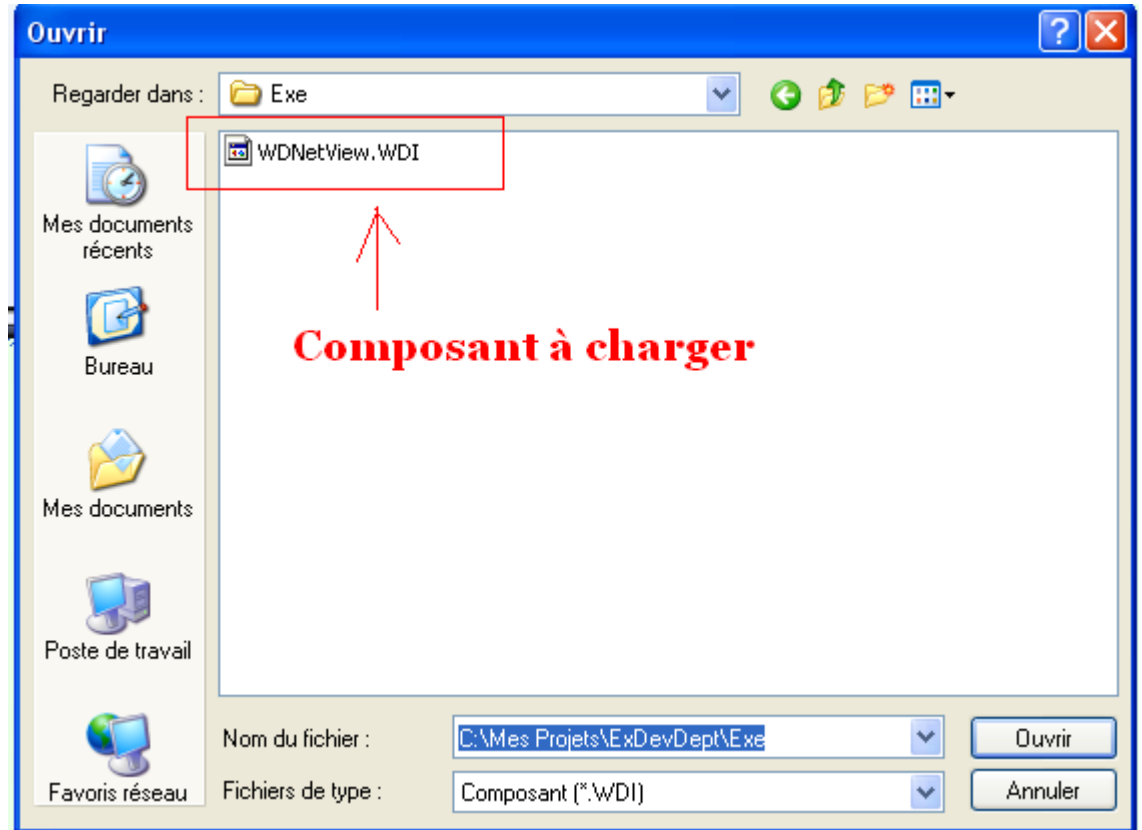

A ce stade, vous devez voir la classe de WDNetView dans Windev :

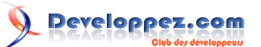

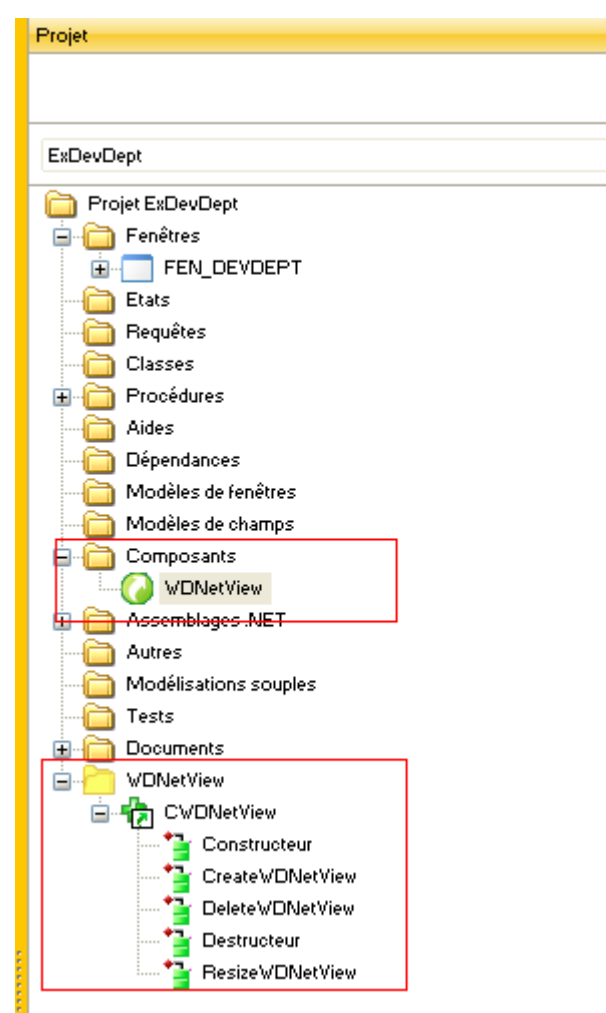

# <span id="page-11-0"></span>IV - Ajout du code de visualisation

La commence les choses intéressantes

Le composant WDNetView ne se compose que d'une seule classe composée elle même de trois méthodes :

- CreateWDNetView : méthode de création de l'interface de visualisation entre Windev et l'assemblage .Net
- DeleteWDNetView : méthode d'arrêt de l'interface (la visualisation est stoppée)
- ResizeWDNetView : méthode de gestion du redimensionnement du contrôle .Net

### Détail des paramètres :

•

•

- CreateWDNetView se compose de deux paramètres
	- Le 1<sup>er</sup> est l'objet du contrôle .Net à visualiser
	- Le 2<sup>ème</sup> est le nom de l'image windev de destination (sous format chaîne)
- DeleteWDnetView : Aucun paramètre.
- ResizeWDNetView : Aucun paramètre.

Commençons dès à présent à écrire le code nécessaire.

Les étapes sont très simples :

- 12 -

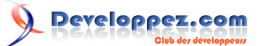

• *Il faut tout d'abord créer un objet correspondant au nom de votre contrôle .Net (Pour connaître le nom du contrôle .Net, lisez la documentation du constructeur. La plupart du temps, il est livré des exemples en VB.Net, C# .)*

Exemple :

// Création de l'objet du contrôle .NetObjDevDept est un ViewportProfessional

Et en image :

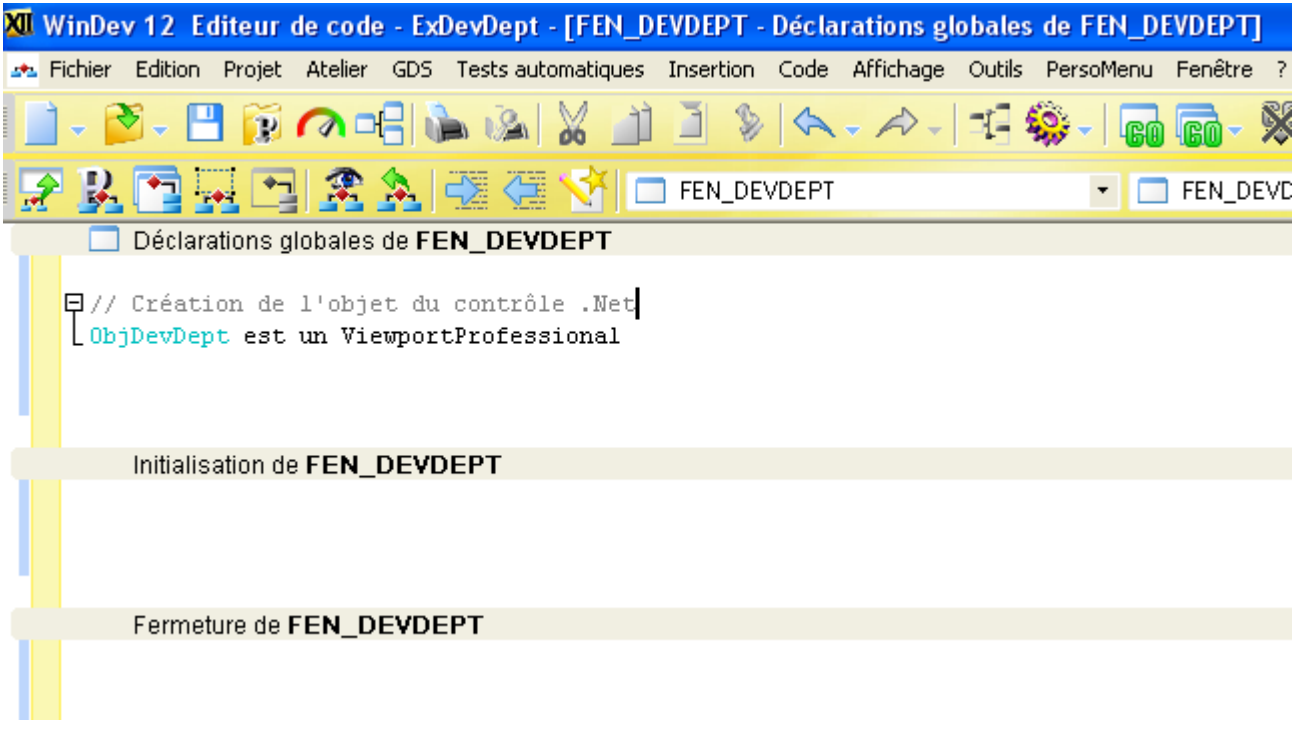

- NB : Vous le déclarez ou vous voulez. Je l'ai mis dans la partie « déclarations globales de la fenêtre ».
- *Ensuite vient la création de l'objet du composant WDNetView*

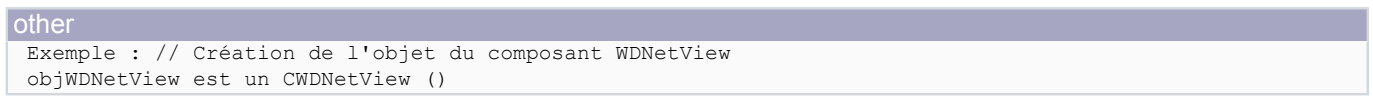

Et en image :

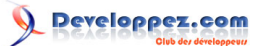

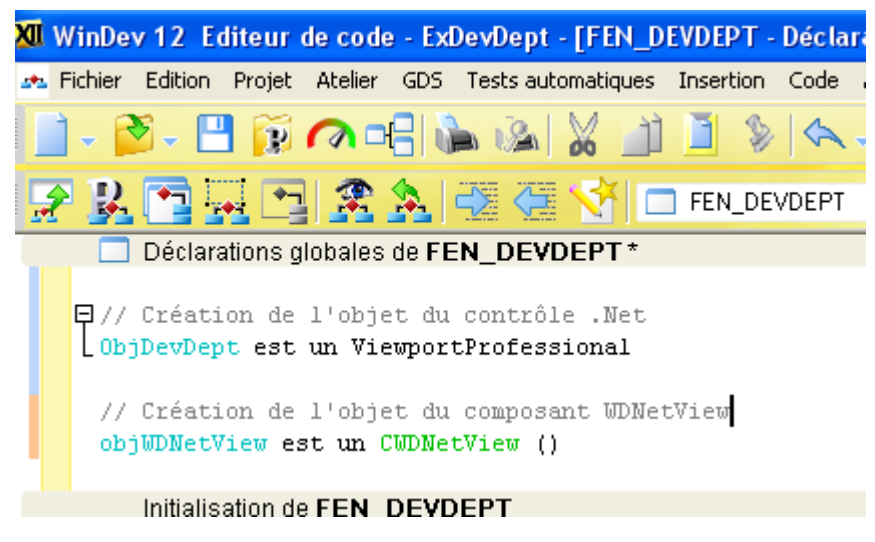

• *Ensuite, ajouter la méthode de création de l'interface de visualisation :*

### Exemple :

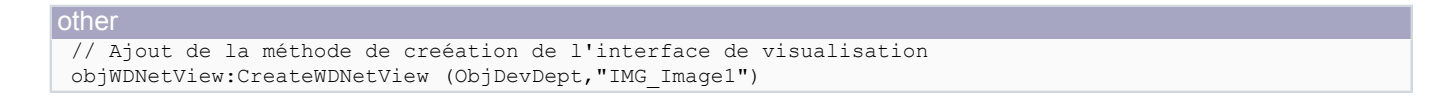

### Et en image:

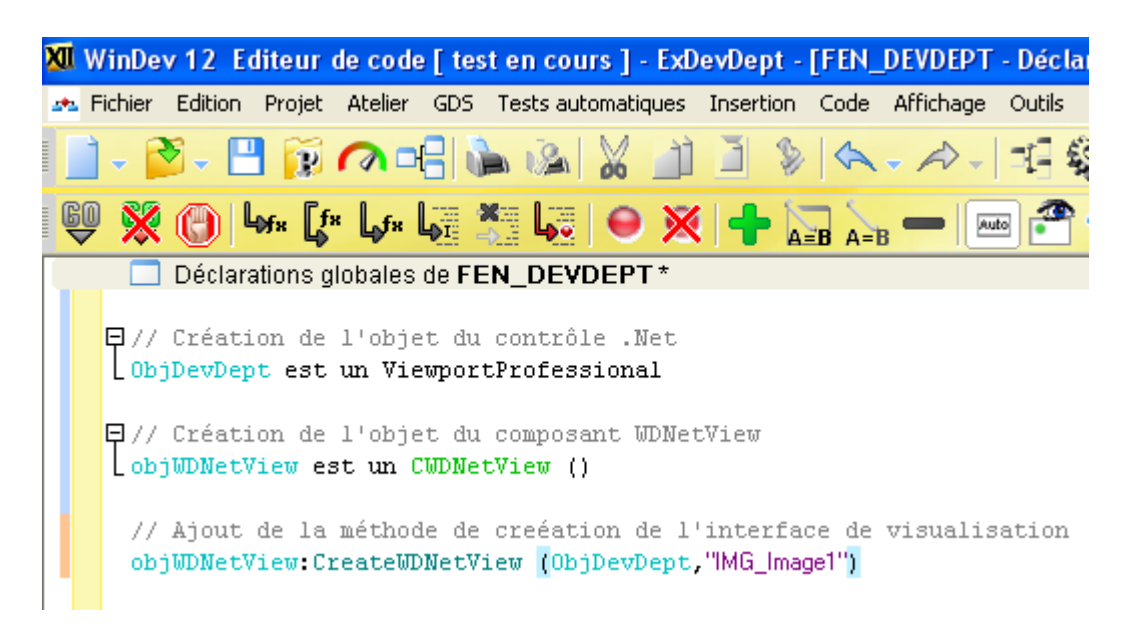

*- Ensuite, ajouter le code de gestion du redimensionnement :*

#### Exemple :

// Méthode de gestion du redimensionnement du contrôle .Net objWDNetView:ResizeWDNetView()

### Et en image :

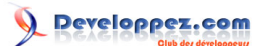

Modification de la taille de FEN DEVDEPT\*

```
// Méthode de gestion du redimensionnement du contrôle Net
objWDNetView:ResizeWDNetView()
```
• *Enfin, ajouter la méthode d'arrêt de l'interface de visualisation dans la fermeture de la fenêtre :*

Exemple :

```
// Arret de l'interface de visualisation
objWDNetView:DeleteWDNetView ()
```
Et en image :

Fermeture de FEN DEVDEPT\* // Arret de l'interface de visualisation objWDNetView:DeleteWDNetView ()

Prise de focus de FEN\_DEVDEPT

# <span id="page-14-0"></span>V - Aperçu du résultat

Lancez le projet et vous obtenez un beau contrôle .Net dans une fenêtre WinDev.

Visualiseur de contrôle .Net dans une application WinDev par Vincent Roy

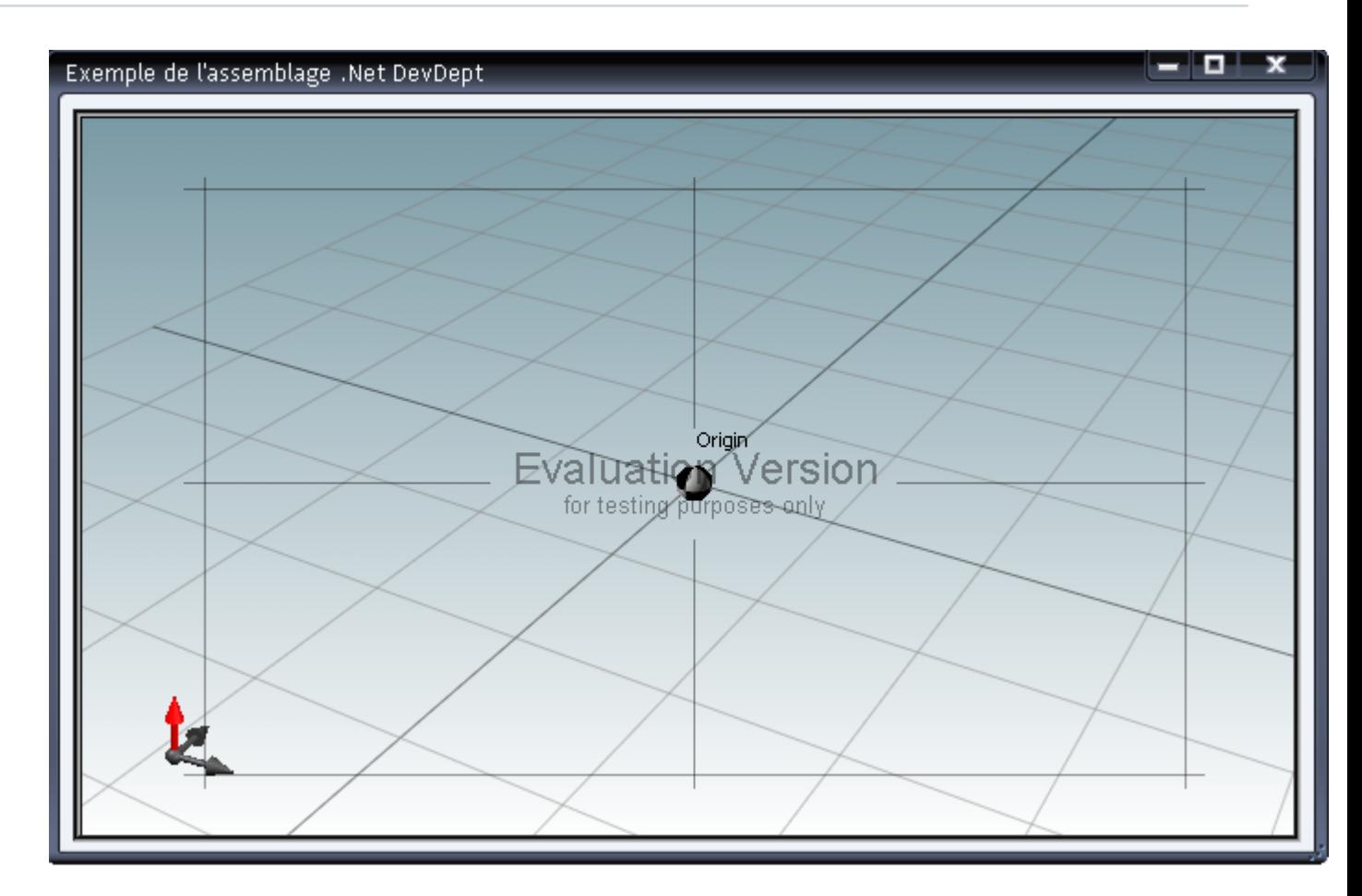

Enfin, il ne vous reste plus qu'à coder à votre guise pour afficher des objets dans le contrôle .Net

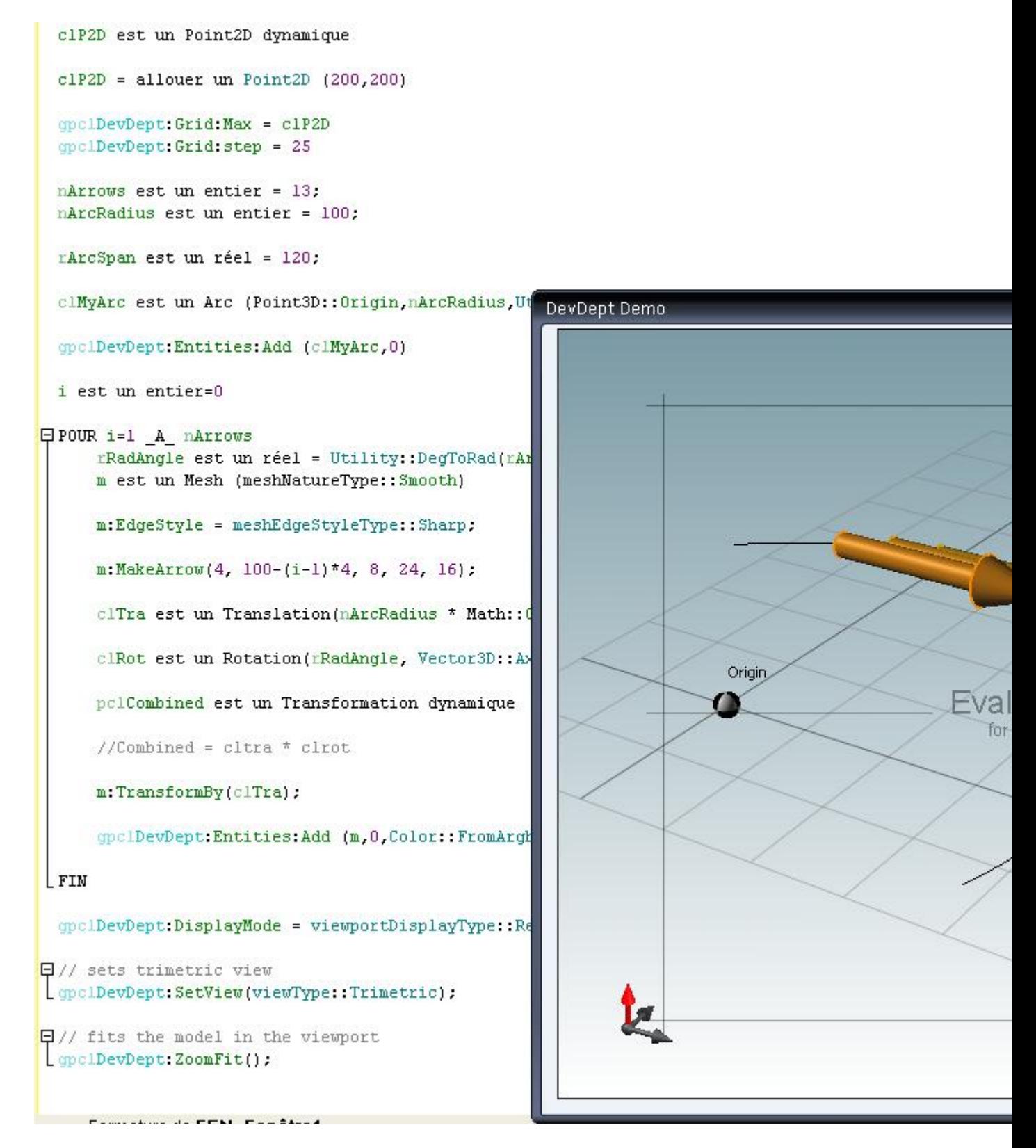

Vincent Roy.

Pour toutes demandes d'informations: contact@ennovsys.fr